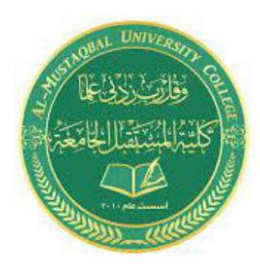

**Class: First Stage Subject: computer applications Lecturer: Dr. Ameer Al-khaykan ameer.alkhaykan@mustaqbal-college.edu.iq**

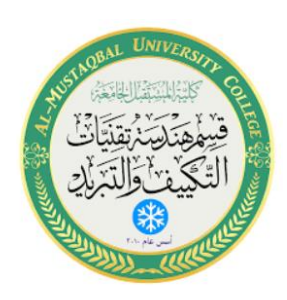

# **Windows Operating System -3-**

## **Parts of a Typical Window**

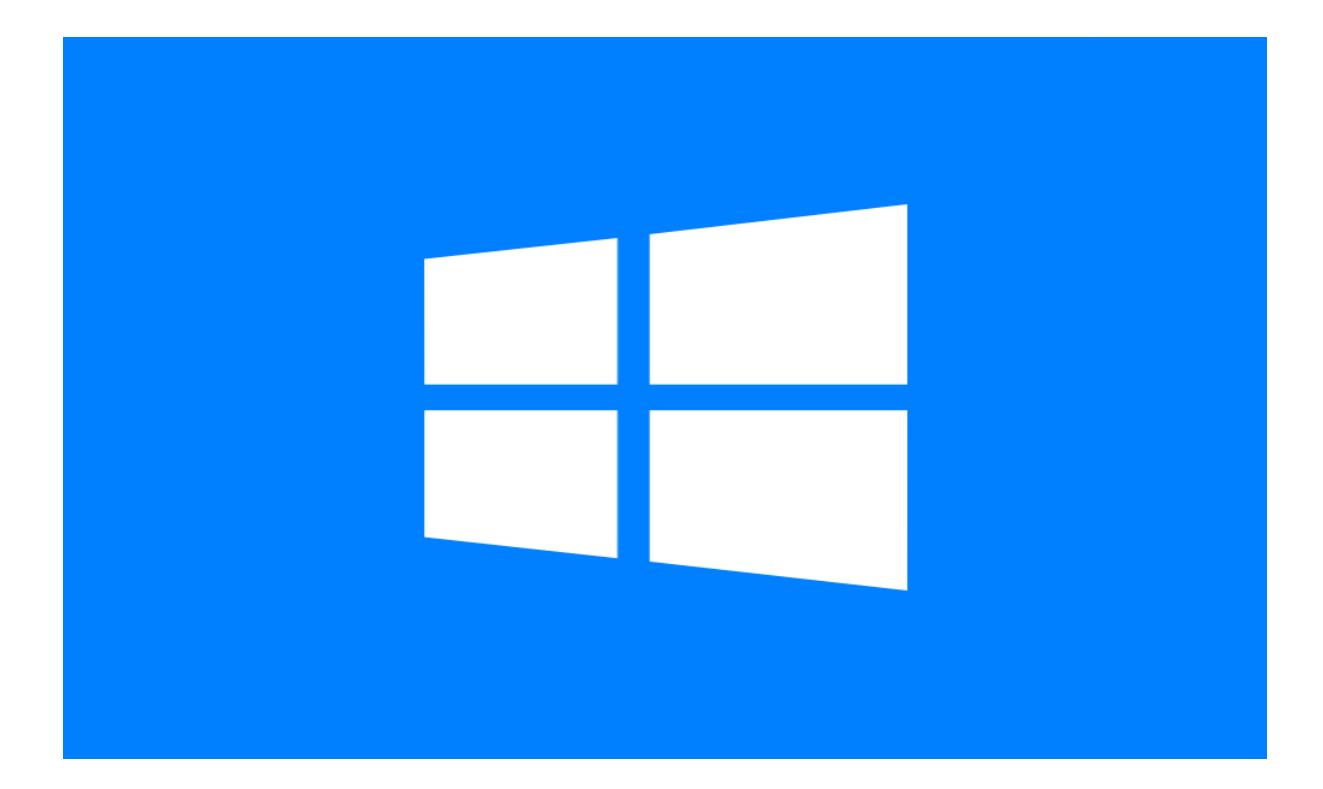

#### **Parts of a typical window**

Title bar. Displays the name of the document and program

Minimize, Maximize, and Close buttons. These buttons hide the window, enlarge it to fill the whole screen, and close it, respectively

Menu bar. Contains items that you can click to make choices in a program.

Scroll bar. Lets you scroll the contents of the window to see information that is currently out of view. Borders and corners. You can drag these with your mouse pointer to change the size of the window.

#### **Changing the size of a window**

•

To maximize window, click its **Maximize** button or double-click the window's title bar.

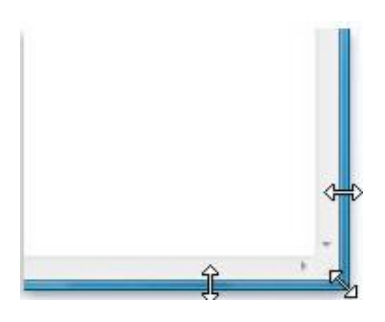

To return a maximized window to its former size, click its **Restore** button **a** or, double-click the window's title bar.

To resize a window (make it smaller or bigger), point to any of

the window's borders or corners. When the mouse pointer changes to a two-headed arrow (as in picture), drag the border or corner to shrink/enlarge the window.

Drag a window's border or corner to resize it.

#### **Minimizing a window:**

To minimize a window, click its **Minimize** button **....** The window disappears from the desktop and is visible only as a button on the taskbar, the long horizontal bar at the bottom of your screen.

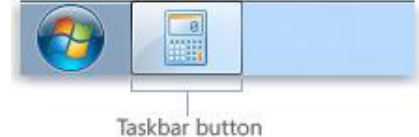

To make a minimized window appear again on the desktop, click its taskbar button. The window appears exactly as it did before you minimized it.

#### **Closing a window**

Closing a window removes it from the desktop and taskbar. To close a window, click

### its **Close** button .

The taskbar provides a way to organize all of your windows. Each window has a corresponding button on the taskbar. To switch to another window, just click its taskbar button. The window appears in front of all other windows, becoming the **active** window the one you're currently working in.

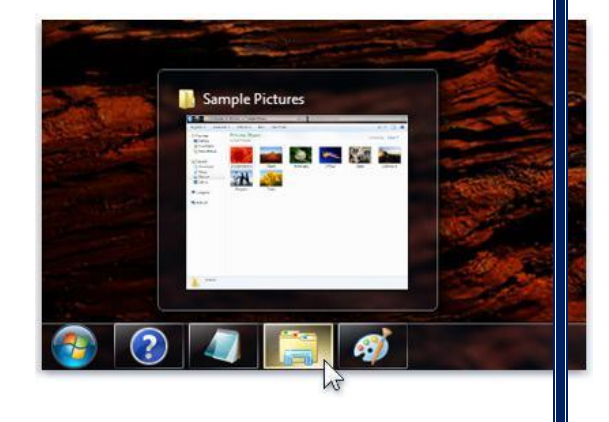

To easily identify a window, point to its taskbar button.

When you point to a taskbar button, you'll see a thumbnail-sized preview of the window. This preview is especially useful if you can't identify a window by its title alone.

#### **Working with files and folders**

A file is an item that contains information. On your computer, files are represented with icons; this makes it easy to recognize a type of file by looking at its icon. Here are some common file icons:

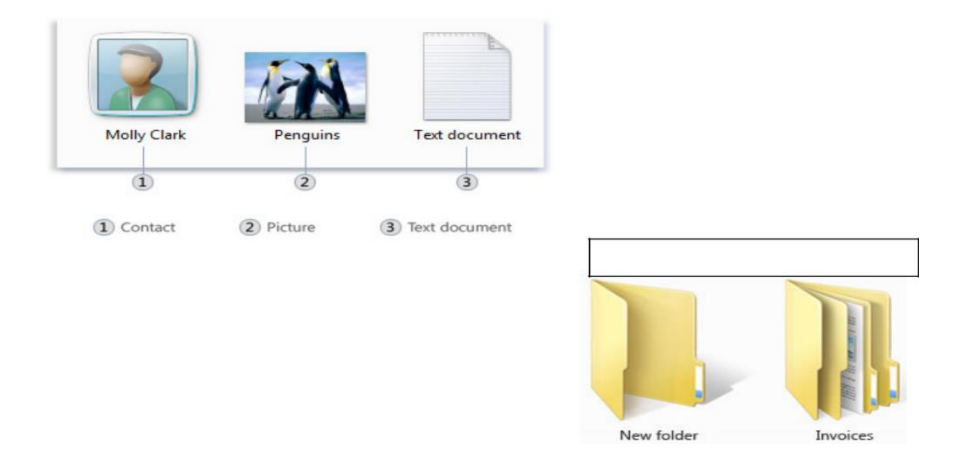

**A folder** is a container you can use to store files in. If you had thousands of paper files on your desk, it would be nearly impossible to find any particular file when you needed it. That's why people often store paper files in folders inside a filing cabinet. Folders can also store other folders. You can create any number of subfolders, and each can hold any number of files and additional subfolders.

#### **Understanding the parts of a window**

When you open a folder or library, you see it in a window. The various parts of this window are designed to help you navigate around Windows

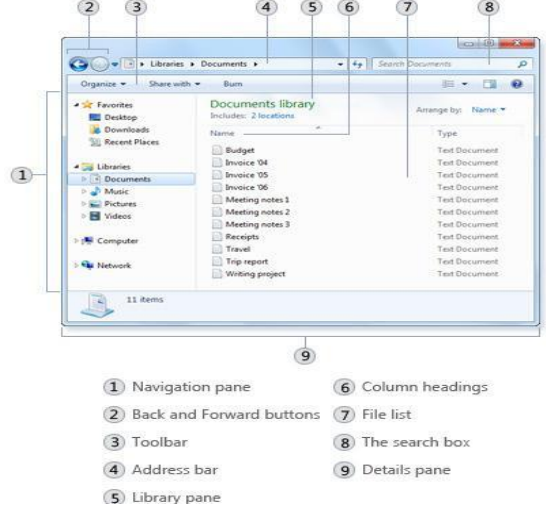

4

or work with files, folders, and libraries more easily. Here's a typical window and each of its parts:

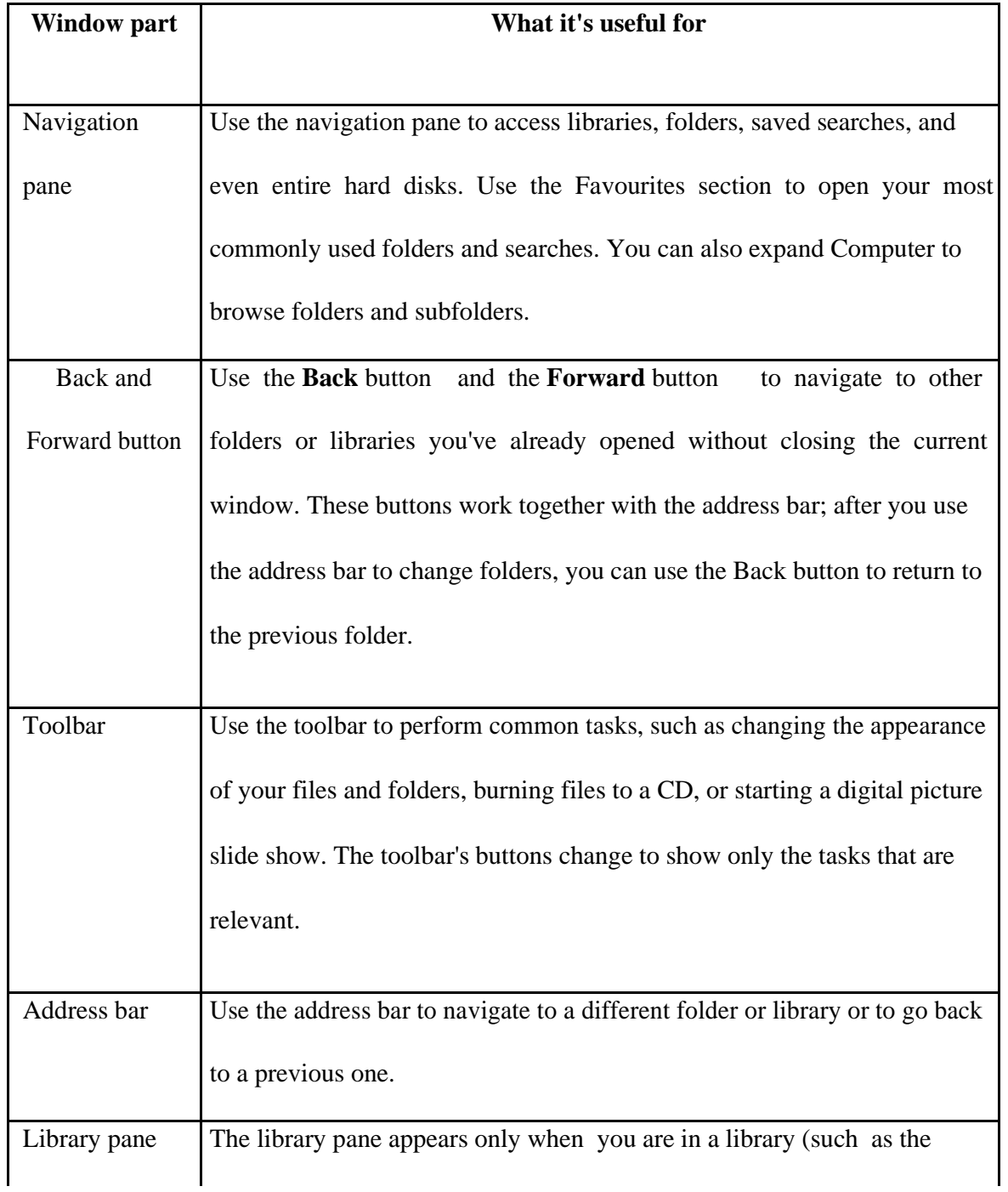

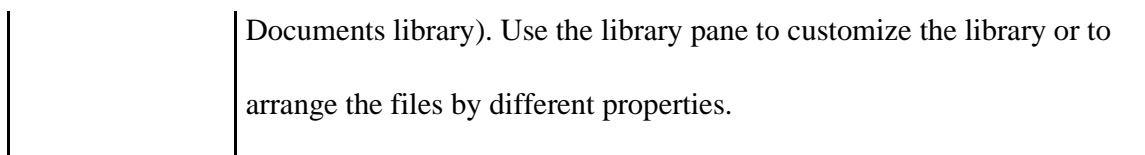

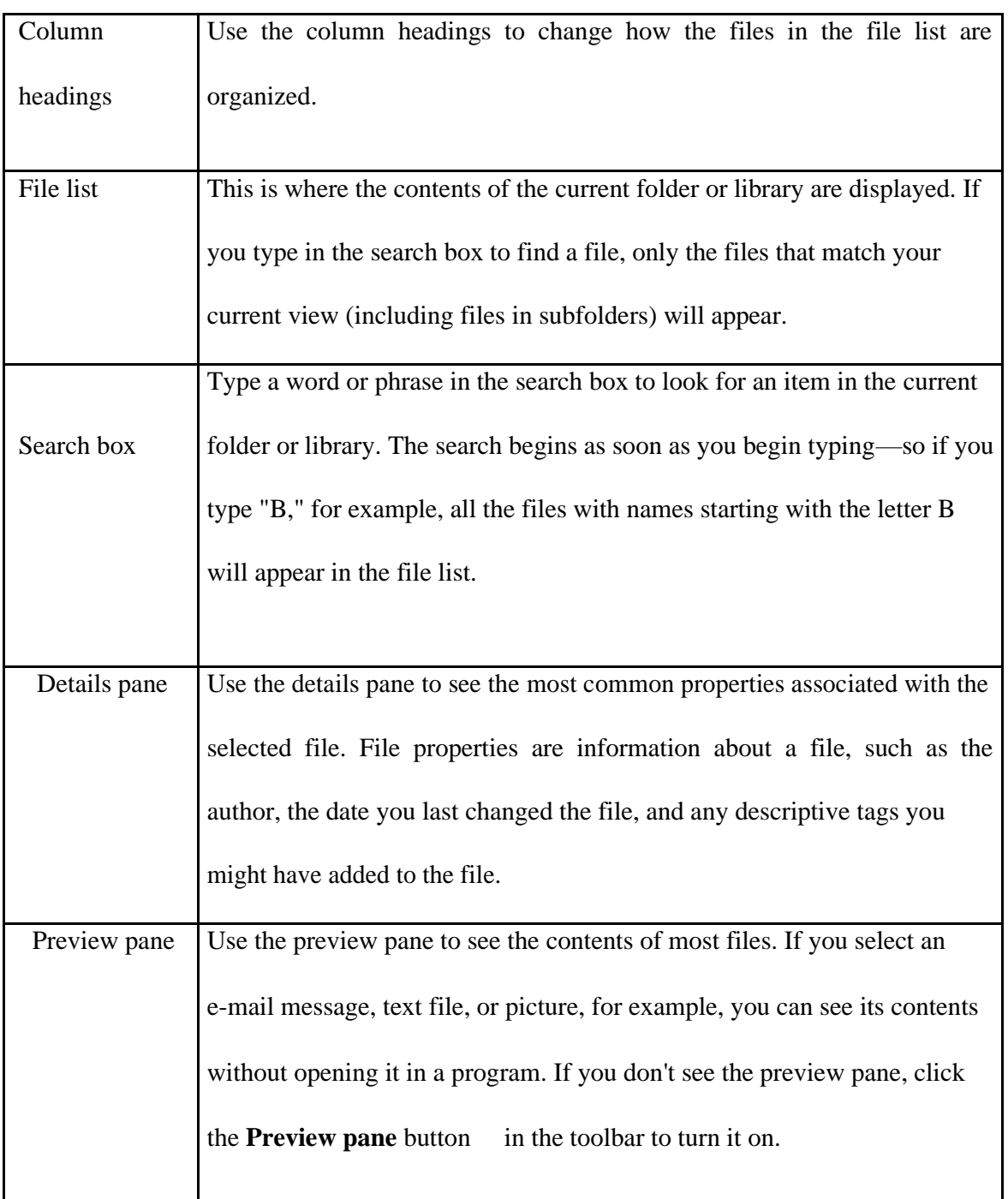

#### **Viewing and arranging files and folders**

When you open a folder or library, you can change how the files look in the window. For example, you might prefer larger (or smaller) icons or a view that lets you see different kinds of information about each file. To make these kinds of changes, use the

**Views** button  $\mathbf{v}$  in the toolbar.

Each time you click the left side of the Views button, it

changes the way your files and folders are displayed by

cycling through five different views: Large Icons, List, a

view called Details that shows several columns of

information about the file, a smaller icon view called Tiles,

and a view called Content that shows some of the content

from within the file.

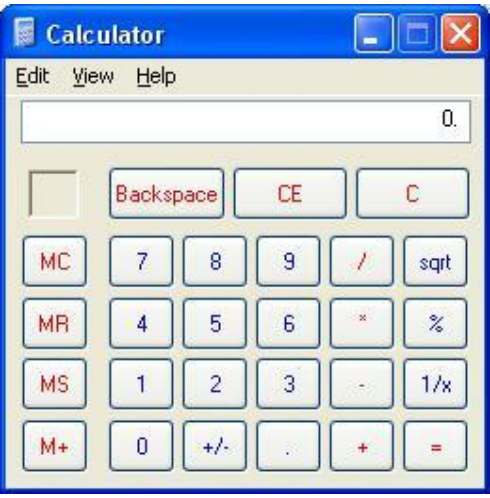

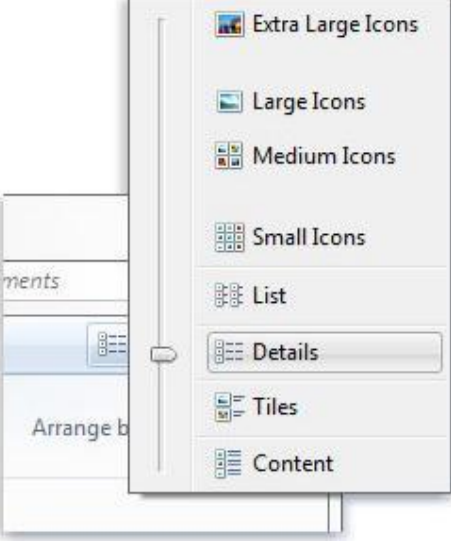